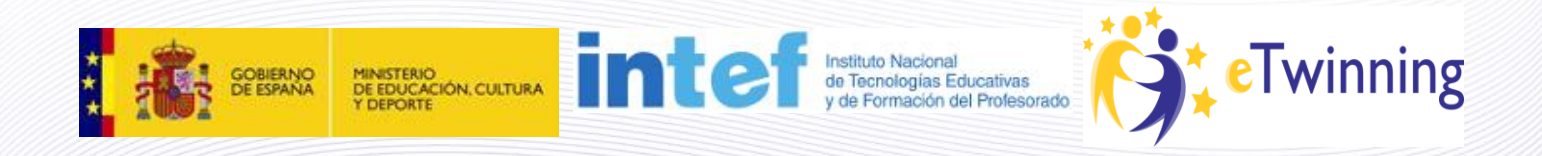

# **Material de Formación Curso eTwinning 2.0**

**Edición febrero 2013 Unidad 3**

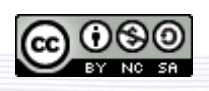

Este curso está bajo [Licencia CC Reconocimiento-No comercial-Compartir 3.0.](http://creativecommons.org/licenses/by-nc-sa/3.0/)

1

## **Unidad 3**

## **Secciones Unidad 3**

## **Unidad 3**

- o [Introducción](#page-1-0) 3
- o [Documentos 3.a: Documentos útiles](#page-2-0)
- o [Documentos 3.b: Cómo registrar un proyecto](#page-4-0)
- o [Documentos 3.c: Cómo gestionar](#page-9-0) un proyecto

## <span id="page-1-0"></span>**Introducción 3**

En esta Unidad veremos cómo se registra un proyecto en la plataforma eTwinning. Además, podremos ver y descargar diversos documentos de trabajo que pueden resultar de utilidad para la preparación del proyecto, su desarrollo y su evaluación. Finalmente, estudiaremos algunos elementos de gestión básicos en los proyectos activos: anexar nuevos socios, solicitar un Sello de Calidad, modificar el proyecto, etc.

Éstos son los documentos que encontrarás:

1. **Documentos 3.a: Documentos útiles**: Una serie de documentos de trabajo muy útiles para la preparación, desarrollo y evaluación de un proyecto. Todos son documentos de apoyo y puedes descargarlos y modificarlos según tus necesidades. Su uso es voluntario, excepto el nº 4 titulado "Proyecto de trabajo", que tendrás que emplearlo en las actividades obligatorias de esta Unidad.

2**. Documentos 3.b: Cómo registrar un proyecto**: Un tutorial paso a paso sobre cómo inscribir tu proyecto en eTwinning.

3. **Documentos 3.c: Cómo gestionar un proyecto**: Todas las acciones que puedes llevar a cabo sobre un proyecto ya en marcha.

## <span id="page-2-0"></span>**Documentos 3.a: Documentos útiles**

## *Contenido*

- 1 [Documentos útiles](http://www.etwinning.es/apls/cursos/curso_es/index.php/Documentos_3.a:_Documentos_%C3%BAtiles#Documentos_.C3.BAtiles) 1.1 [Informe de estado](http://www.etwinning.es/apls/cursos/curso_es/index.php/Documentos_3.a:_Documentos_%C3%BAtiles#.C2.A0_Informe_de_estado)
	- 1.2 [Propuesta de proyecto](http://www.etwinning.es/apls/cursos/curso_es/index.php/Documentos_3.a:_Documentos_%C3%BAtiles#.C2.A0_Propuesta_de_proyecto)
	- 1.3 [Conocimiento mutuo](http://www.etwinning.es/apls/cursos/curso_es/index.php/Documentos_3.a:_Documentos_%C3%BAtiles#.C2.A0_Conocimiento_mutuo)
	- 1.4 [Proyecto de trabajo](http://www.etwinning.es/apls/cursos/curso_es/index.php/Documentos_3.a:_Documentos_%C3%BAtiles#.C2.A0_Proyecto_de_trabajo)
	- 1.5 [Hoja de sesión](http://www.etwinning.es/apls/cursos/curso_es/index.php/Documentos_3.a:_Documentos_%C3%BAtiles#.C2.A0_Hoja_de_sesi.C3.B3n)
	- 1.6 [Informe de seguimiento](http://www.etwinning.es/apls/cursos/curso_es/index.php/Documentos_3.a:_Documentos_%C3%BAtiles#.C2.A0_Informe_de_seguimiento)
	- 1.7 [Evaluación final](http://www.etwinning.es/apls/cursos/curso_es/index.php/Documentos_3.a:_Documentos_%C3%BAtiles#.C2.A0_Evaluaci.C3.B3n_final) 1.8 [Formularios](http://www.etwinning.es/apls/cursos/curso_es/index.php/Documentos_3.a:_Documentos_%C3%BAtiles#.C2.A0_Formularios)

Aquí tienes algunos documentos que pueden resultar de utilidad para el diseño, desarrollo y evaluación de un proyecto eTwinning. No son, ni mucho menos, obligatorios, pero sí una buena ayuda para reflexionar sobre el proyecto y sus resultados. Ten en cuenta que el **documento "4. Proyecto de trabajo"** sí tienes que usarlo para enviárselo al tutor antes de registrar el proyecto. El último documento es un archivo comprimido con todos los formularios.

**Informe de estado:** Si tú, tus compañeros y tus alumnos tenéis que interactuar, compartir y comunicaros con los socios de un proyecto virtual, es conveniente que previamente se haga un análisis de la situación de partida y se tomen medidas en aquellos aspectos que puedan repercutir en el éxito de un proyecto eTwinning ¿Qué aspectos de su centro pueden ser una dificultad para planear y llevar a cabo un proyecto eTwinning? ¿Por qué los ves como dificultades y cómo las superarías?

### [Informe de estado](http://atenea.pntic.mec.es/cprn0003/cas/u4/01_Informe_de_estado.doc)

**Propuesta de proyecto:** Deberás tener muy claras algunas ideas para poder transmitir a un posible socio qué es lo que se quiere hacer. La propuesta debe ser lo bastante flexible como para adaptarla a las características e ideas del centro con el que nos vamos a hermanar. Éste es un documento previo a la planificación más detallada del proyecto.

### [Propuesta de proyecto](http://atenea.pntic.mec.es/cprn0003/cas/u4/02_Propuesta_de_proyecto.doc)

**Conocimiento mutuo:** Pueden evitarse muchas equivocaciones y confusiones si los compañeros en un proyecto de colaboración dedican algún tiempo a conocerse mutuamente. Así, además de tomar decisiones sobre los objetivos, problemas y actividades con los compañeros, es importante que se tenga un poco de información sobre la situación de sus socios de trabajo. Lee los siguientes epígrafes y agrega otros que puedas considerar importantes para intercambiar con un futuro compañero.

#### [Conocimiento mutuo](http://atenea.pntic.mec.es/cprn0003/cas/u4/03_Conocimiento_mutuo.doc)

**Proyecto de trabajo:** Este documento describe con detalle el proyecto que se quiere iniciar. Debe ser el producto de la negociación entre los dos socios (a diferencia de la "Propuesta de proyecto", que es la idea personal inicial) y el último paso antes de inscribir el proyecto en la plataforma.

### [Proyecto de trabajo](http://atenea.pntic.mec.es/cprn0003/cas/u4/04_Proyecto_de_trabajo.doc)

**Hoja de sesión:** Es conveniente que se recoja toda la información posible del desarrollo del proyecto. Esta información será muy útil para redactar la memoria final, que podrás presentar a tus compañeros de centro y a las autoridades académicas. Recuerda que la elaboración de esta memoria no es obligatoria. En todo caso, puede ser de gran ayuda para recopilar información con vistas a nuevos proyectos, a la solicitud de un Sello de Calidad o para profundizar en los temas tratados más allá del hermanamiento.

#### [Hoja de sesión](http://atenea.pntic.mec.es/cprn0003/cas/u4/05_Hoja_de_sesion.doc)

**Informe de seguimiento:** Sería conveniente que en algún momento del desarrollo del proyecto se revise lo hecho hasta entonces, lo que se está consiguiendo y cómo se puede mejorar, modificando en su caso lo que sea necesario. También será de ayuda para redactar la memoria final, en el caso que decidas elaborarla. Tal vez te sirva como documento a presentar ante las autoridades académicas de tu Comunidad con vistas al reconocimiento de tu trabajo.

#### [Informe de seguimiento](http://atenea.pntic.mec.es/cprn0003/cas/u4/06_Informe_de_Seguimiento.doc)

**Evaluación final:** Se observarán tanto los aspectos positivos como negativos en la motivación de los alumnos y su aprendizaje, así como la incidencia de la comunicación directa de ellos con alumnos de otros países, su contribución al desarrollo de la dimensión europea del aprendizaje y el uso de las nuevas tecnología en el aula. Tal vez te sirva como documento a presentar ante las autoridades académicas de tu Comunidad con vistas al reconocimiento de tu trabajo.

#### [Evaluación final](http://atenea.pntic.mec.es/cprn0003/cas/u4/07_Evaluacion_final.doc)

4

# <span id="page-4-0"></span>**Documentos 3.b: Cómo registrar un proyecto**

## **Cómo registrar un proyecto**

Para registrar un proyecto es necesario que tengas al profesor con el que deseas hacerlo en **Mis contactos**.

Una vez hecho esto, podrás dar de alta el proyecto.

Para ello, haz clic en **Proyectos**

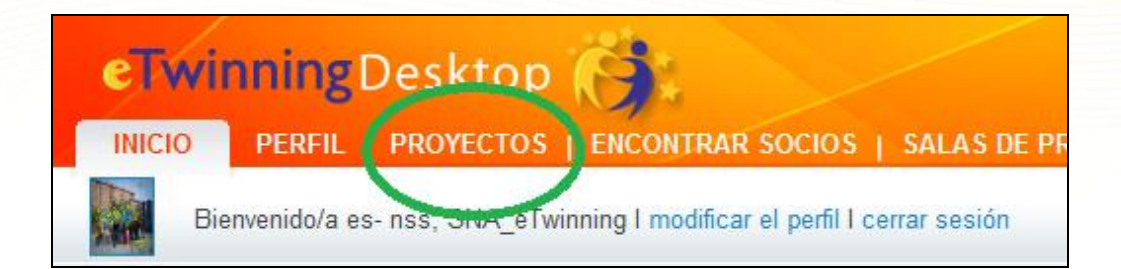

## Y a continuación en:

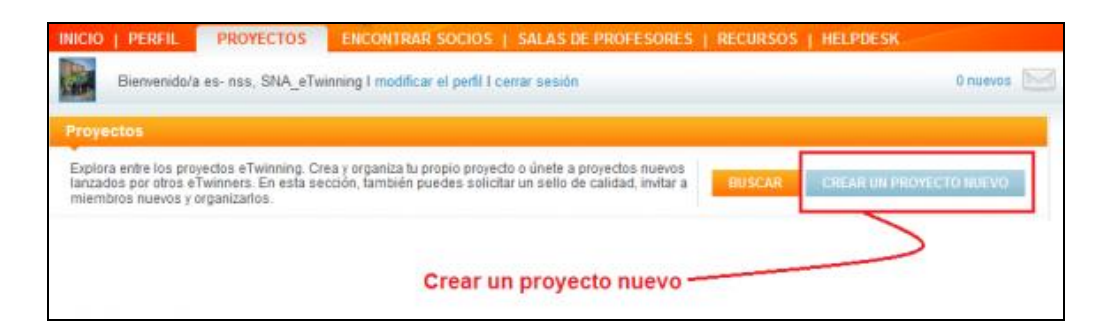

Aparecerá la siguiente ventana:

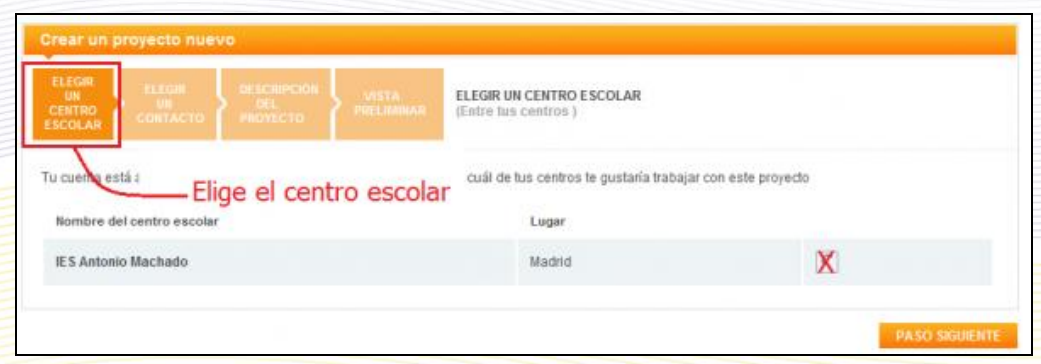

Selecciona de entre los centros escolares que tienes en tu perfil, aquel con el que quieres desarrollar el proyecto. Haz clic en **PASO SIGUIENTE**.

Te aparecerá la lista de tus contactos. Junto a su nombre, en la columna de la derecha hay una casilla que te permitirá seleccionar el contacto con el que deseas hacer el proyecto. Recuerda que para iniciar un proyecto sólo puedes seleccionar un contacto. Si quieres que participen más, debes esperar a que el proyecto sea aprobado y entonces añadirlos como "socios anexados".

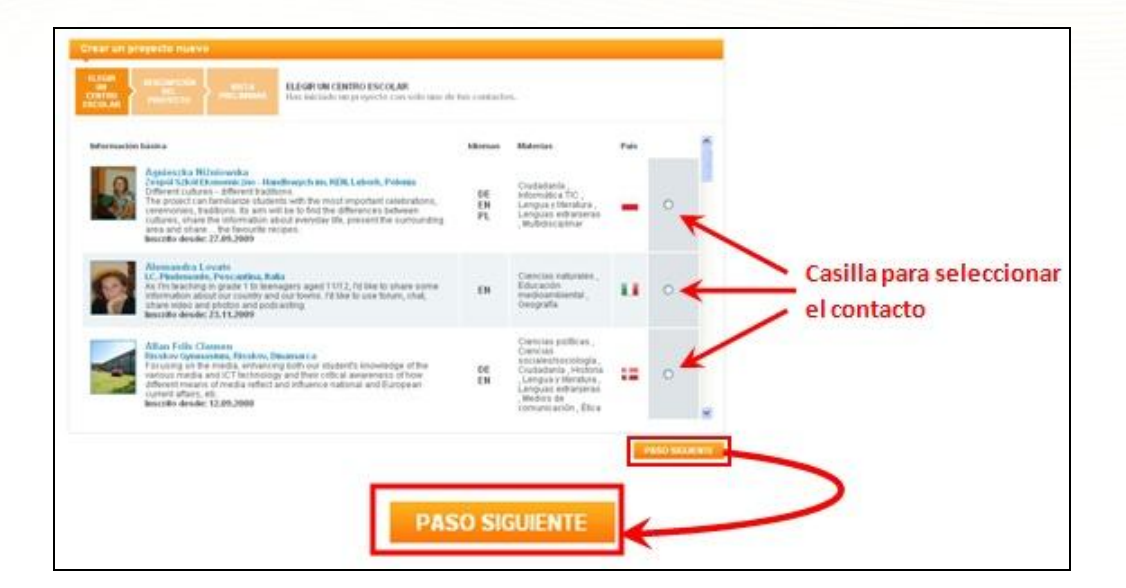

Haz clic en **Siguiente** en la parte inferior de la pantalla y se abrirá el formulario para introducir todos los datos del proyecto:

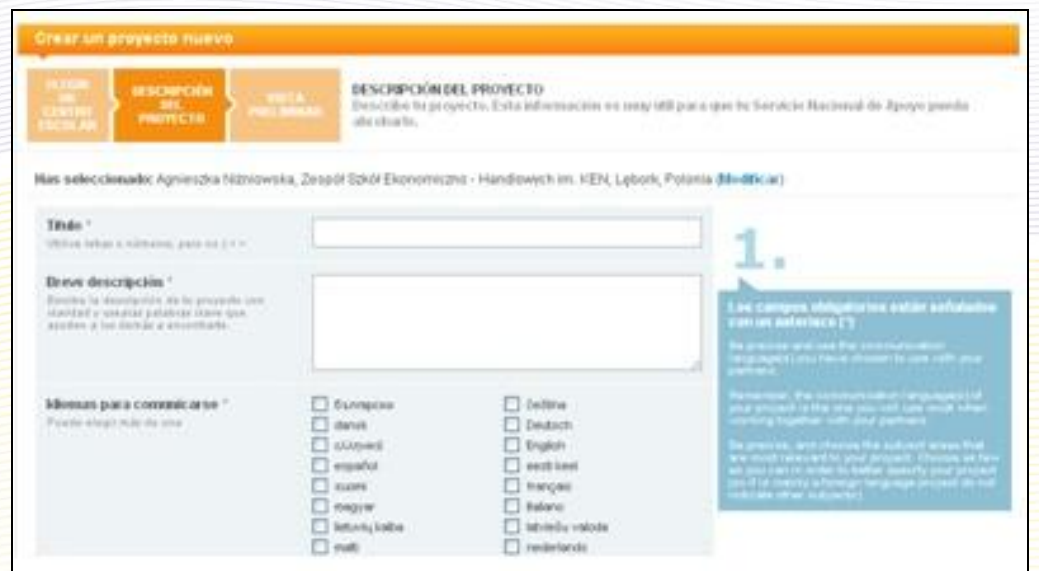

Tras rellenar todos los campos, debes hacer clic en **Vista preliminar**, te aparecerán todos los datos que has introducido. El formulario te ofrece la posibilidad de **Modificar** o **Enviar**. Tras pulsar en **Enviar** el proyecto queda registrado a la espera de que tu socio lo acepte. Una vez aprobado el proyecto, estos campos siguen siendo modificables, lo que te permitirá revisarlo según vaya desarrollándose.

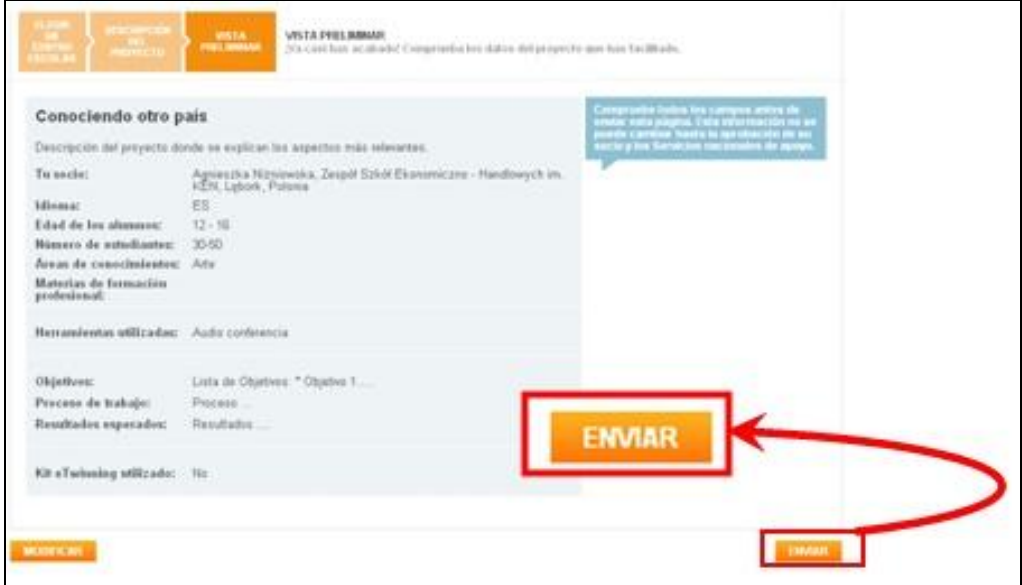

A tu socio le aparecerá un mensaje en su escritorio en el que se le pide que acepte la invitación. Si es tu socio el que te ha enviado la propuesta, serás tú quien reciba esta notificación. En todo caso, una vez aprobado el proyecto, ambos podréis anexar nuevos socios y modificar los datos iniciales.

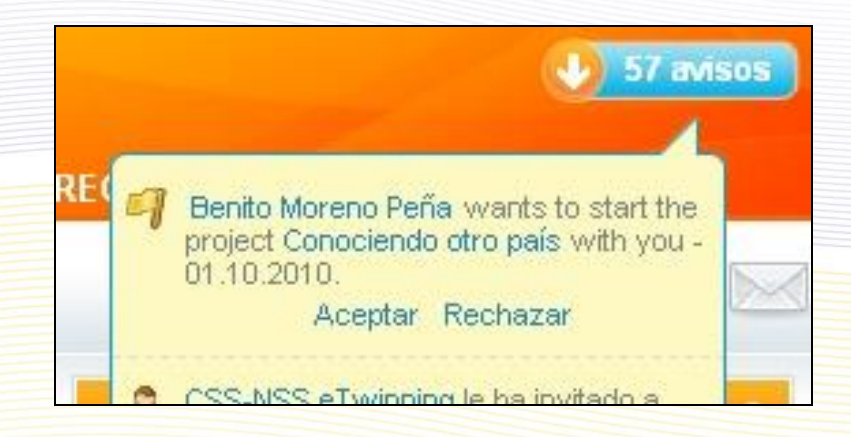

También tendrá la petición en la pestaña Proyectos, estado **Pendiente**.

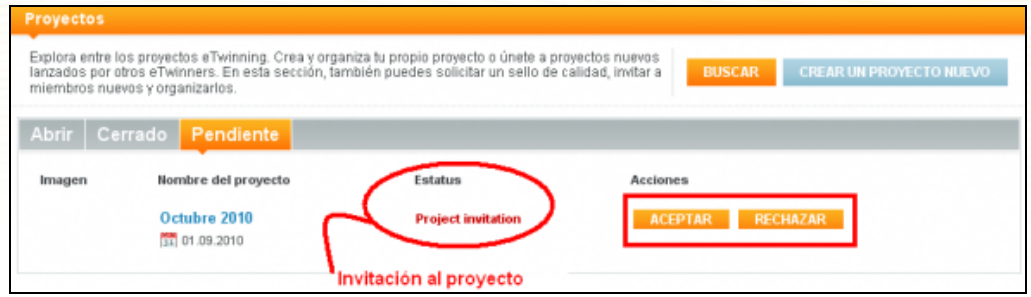

En cualquiera de los dos sitios puede aceptar o rechazar la invitación.

Además, cuando un socio registre un proyecto, el segundo socio fundador recibirá un **mensaje de correo electrónico** informándole de ello para que entre en su Escritorio personal y acepte el proyecto.

Una vez hecho eso, llegará la notificación a los Servicios Nacionales de Apoyo de los dos países fundadores; en el caso de España, también llega a tu Comunidad Autónoma, que será la que le dé el visto bueno.

El proyecto lo tienen que aprobar los dos Servicios Nacionales de Apoyo de los dos países fundadores y el tiempo que requiere este proceso es distinto de un país a otro; cumplido este trámite, automáticamente se generará el espacio de trabajo en colaboración llamado TwinSpace, que analizaremos en detalle en las dos próximas unidades. Ya podéis empezar a trabajar juntos.

### **Nota importante**:

Para que se apruebe un proyecto, es necesario que la Dirección del Centro Escolar dé el visto bueno.

Cuando el SNA recibe una solicitud de aprobación, se envían dos mensajes de correo electrónico; uno de ellos está dirigido al docente que registra el proyecto y el otro a la Dirección del Centro Escolar.

El primero es un recordatorio del procedimiento de aprobación y el segundo contiene el texto que debe aprobar la Dirección y las instrucciones para enviar dicha conformidad. Accede regularmente a tu correo electrónico y pon sobre aviso al Director/a para que compruebe los mensajes recibidos.

En el caso de que estos mensajes no lleguen o los datos que contengan sean erróneos, debes ponerte en contacto con el representante eTwinning en tu Comunidad Autónoma. [Representante en la CA.](http://www.etwinning.es/es/contacto-general/144-representantes-etwinning-en-las-comunidades-autonomas)

# <span id="page-9-0"></span>**Documentos 3c: Cómo gestionar un proyecto**

## **Contenido**

- [Cómo anexar un nuevo socio al proyecto](#page-9-1)
- [Socios en un proyecto: cómo gestionar los permisos](#page-13-0)
- [Cómo modificar un proyecto en marcha](#page-15-0)
- [Cómo solicitar un Sello de Calidad](#page-18-0)
- [Cómo cerrar y reabrir un proyecto](#page-21-0)
- [Tarjetas de proyecto: habla con tu Servicio Nacional de Apoyo](#page-23-0)

## <span id="page-9-1"></span>**Cómo anexar un nuevo socio al proyecto**

Puedes añadir a tu proyecto tantos socios como quieras. Sin embargo, debes tener en cuenta siempre cómo se organizará el trabajo para que todos participen. Es conveniente que desde la planificación inicial del proyecto se prevea el número aproximado de socios que van a participar y que, si es posible, todos participen en el diseño previo. En todo caso, antes de añadir a un nuevo socio debes consultarlo con los que ya están en el proyecto y contar con su aprobación.

1.- Accede a tu **Escritorio** con tu nombre de usuario y contraseña.

Desde el Servicio Nacional de Apoyo:

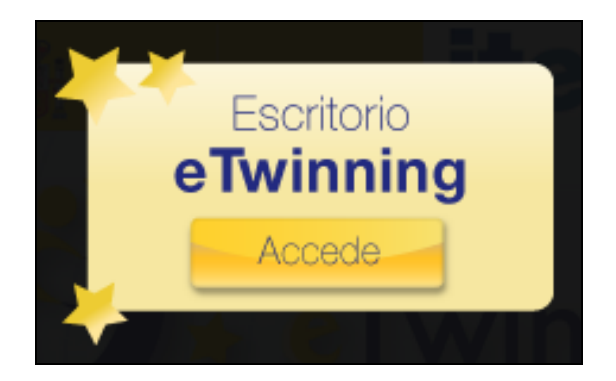

Desde el Servicio Central de Apoyo:

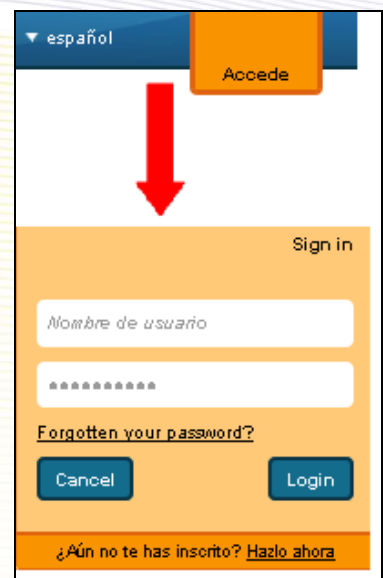

2.- Selecciona la pestaña rodeada en verde, **Proyectos**.

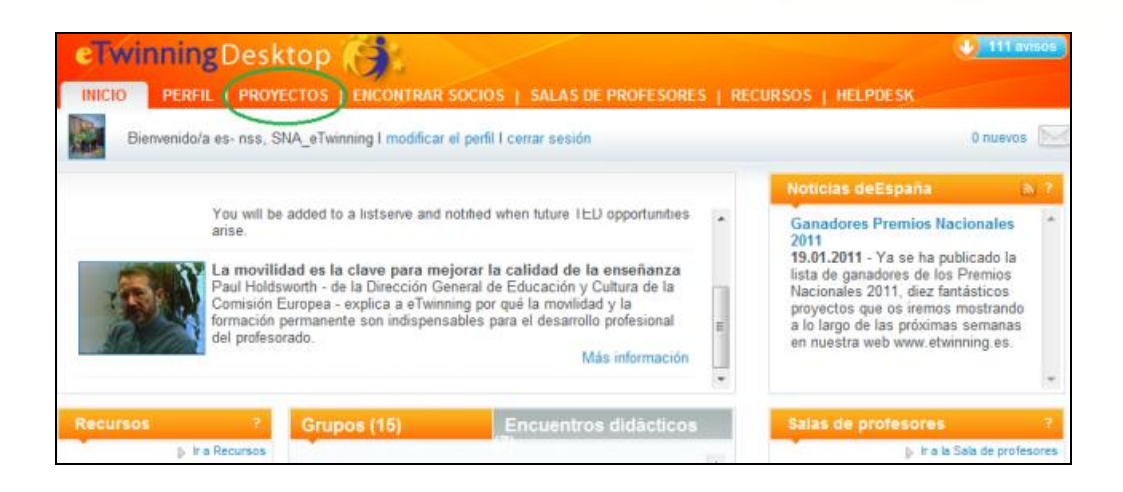

3.- Aparecerá una página que contiene la relación de los proyectos en marcha en los que participas.

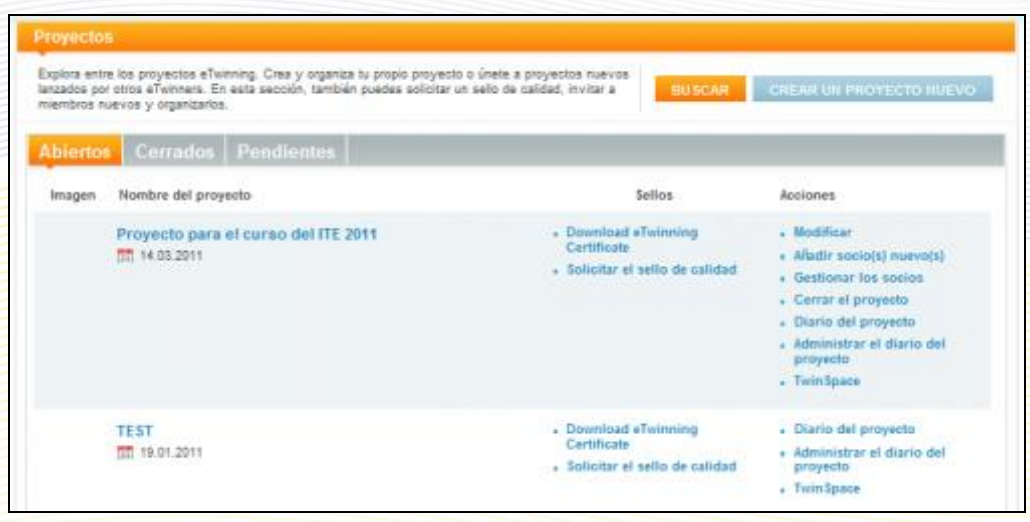

4.- Al lado del título de cada proyecto aparecerán todas esas opciones. Entre ellas, añadir socios nuevos. Haz clic en el segundo renglón. Saldrá un listado con los contactos que tienes seleccionados para añadir alguno de ellos a tu proyecto. Por ejemplo, un profesor que responde a las iniciales D. R.; a la derecha de la página está la columna gris oscura y un cuadradito blanco en el renglón de este profesor; haz clic ahí y no te olvides de presionar abajo del todo donde dice AÑADIR SOCIOS. Si quieres añadir varios socios, márcalos todos y pulsa sobre AÑADIR SOCIOS después.

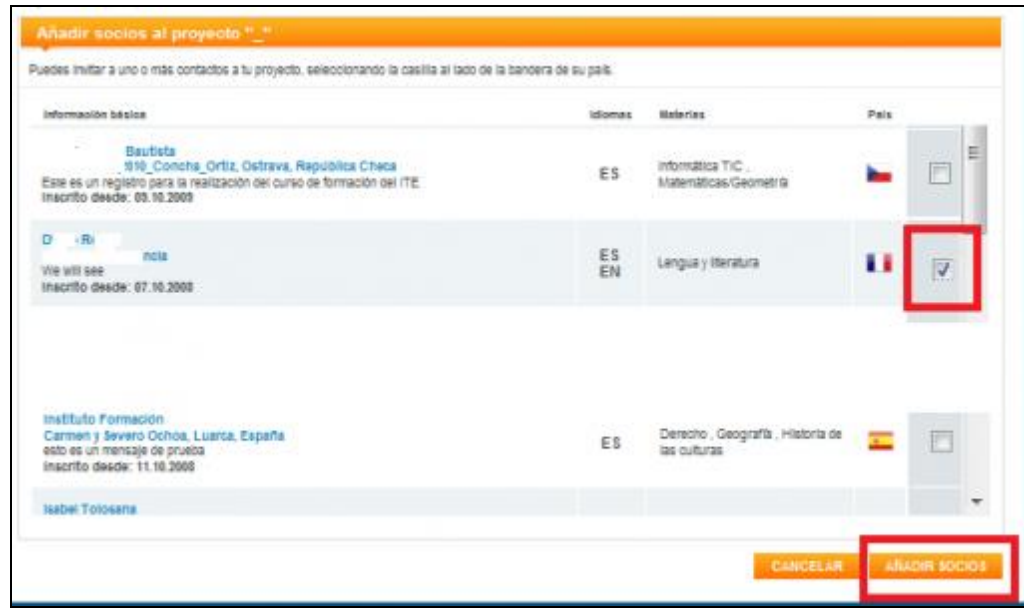

5.- La siguiente página que te aparecerá será ésta. En el renglón de arriba te advierte que le has pedido a tu contacto formar parte del proyecto. Si él/ella acepta, se incorporará al proyecto, si no, no.

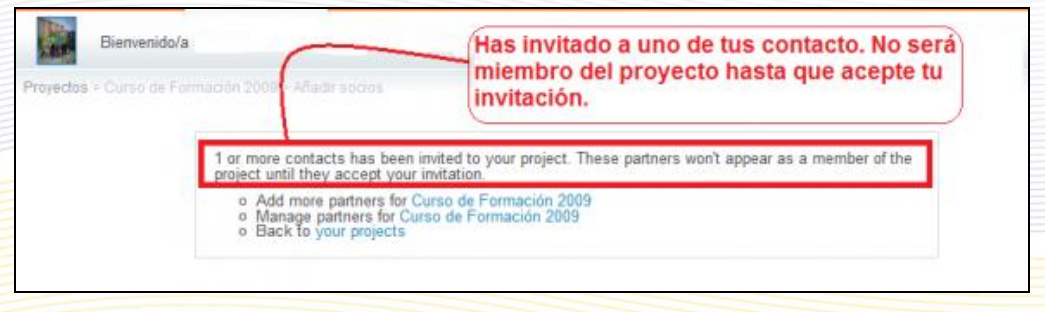

6.- El profesor al que has lanzado la propuesta va a recibir un aviso como éste, en el que puede aceptar o rechazar.

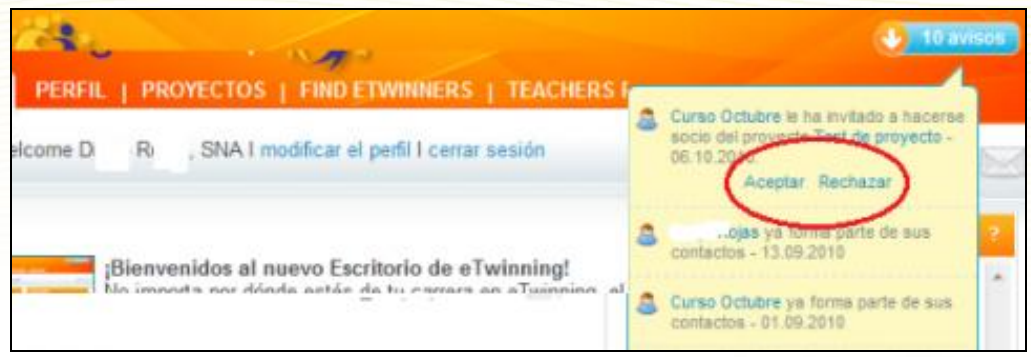

También tendrá la petición en la pestaña Proyectos, estado **Pendiente**.

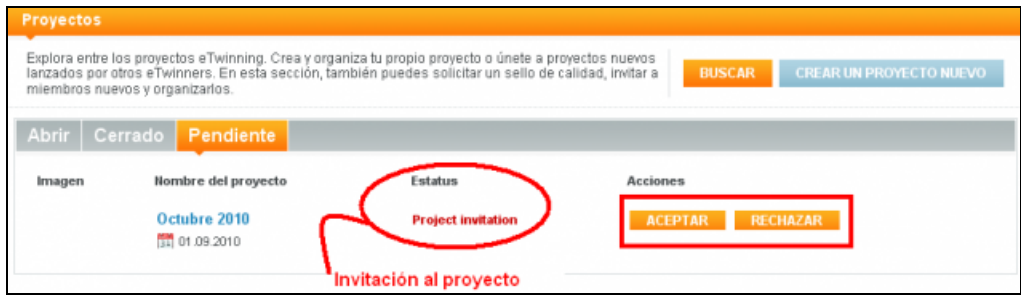

En cualquiera de los dos sitios puede aceptar o rechazar la invitación.

## <span id="page-13-0"></span>**Socios en un proyecto: cómo gestionar los permisos**

Puede haber tres tipos de socios en un mismo proyecto, cada uno con permisos diferentes: fundador, administrador y miembro. Veamos a continuación qué diferencias hay entre ellos.

#### *Socio fundador*

Los fundadores son los dos socios que inscribieron el proyecto en la plataforma eTwinning. Son necesariamente de nacionalidades distintas y quedan permanentemente vinculados al proyecto. Es decir, nunca pueden ser borrados ni borrarse ellos mismos de la lista de participantes. Es el perfil de socio con más posibilidades de actuar sobre un proyecto en marcha, y pueden hacer lo

siguiente:

1. Modificar el proyecto: Véase el apartado 3 de este documento.

2. Añadir socios nuevos: Para añadir un socio nuevo, debe pincharse sobre el enlace correspondiente. Se abrirá la lista

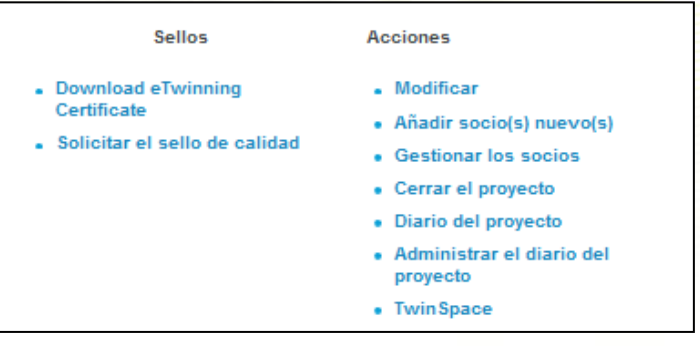

de contactos disponibles para poder seleccionar todos los socios a los que quiera invitarse. Al finalizar, se pulsa sobre el botón "AÑADIR SOCIOS". Todos los marcados recibirán una notificación en su escritorio que deberán aceptar o rechazar.

3. Gestionar los socios: Al pinchar aquí, se abre una lista con todos los socios del proyecto. Una pestaña desplegable permite otorgarles el rol de "miembro" (es el que aparece por defecto) o el de "administrador". Si se pincha sobre la cruz en la columna de la derecha, se elimina el socio de ese proyecto. Recuerda que a los socios fundadores no se les puede cambiar el rol ni borrarles de un proyecto.

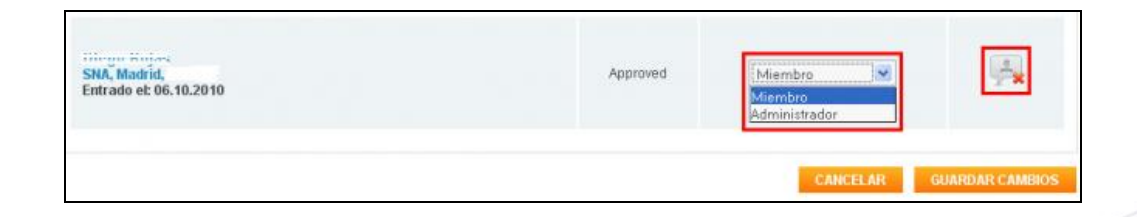

4. Cerrar o reabrir un proyecto: Véase el [apartado 5](#page-21-0) de este documento.

5. Enlace al Diario de Proyecto: Véase Unidad 5.

- 6. Gestión del Diario de Proyecto: Véase Unidad 5.
- 7. Acceso al TwinSpace: Véanse las Unidades 4 y 5.

8. Solicitar un Sello de Calidad: Véase el [apartado 4](#page-18-0) de este documento.

**IMPORTANTE:** Ya que un socio fundador no puede ser borrado de un proyecto, en caso de que uno decida abandonarlo, los demás socios tendrán que elegir entre dos opciones: seguir sin ese fundador, aunque su nombre seguirá apareciendo, o iniciar un nuevo proyecto, para el que pueden mantener el mismo título. Si se opta por la segunda opción, los participantes pueden seguir trabajando provisionalmente en el proyecto antiguo hasta que el nuevo sea aprobado.

#### *Socio administrador*

Los socios administradores tienen permisos similares a los fundadores, pero sí pueden borrarse o ser borrados de un proyecto. Como vemos en la imagen siguiente, tampoco pueden gestionar los permisos de otros socios; es decir, no pueden cambiar los roles de administrador o miembro, ni borrar a un participante, aunque si pueden invitar a nuevos socios.

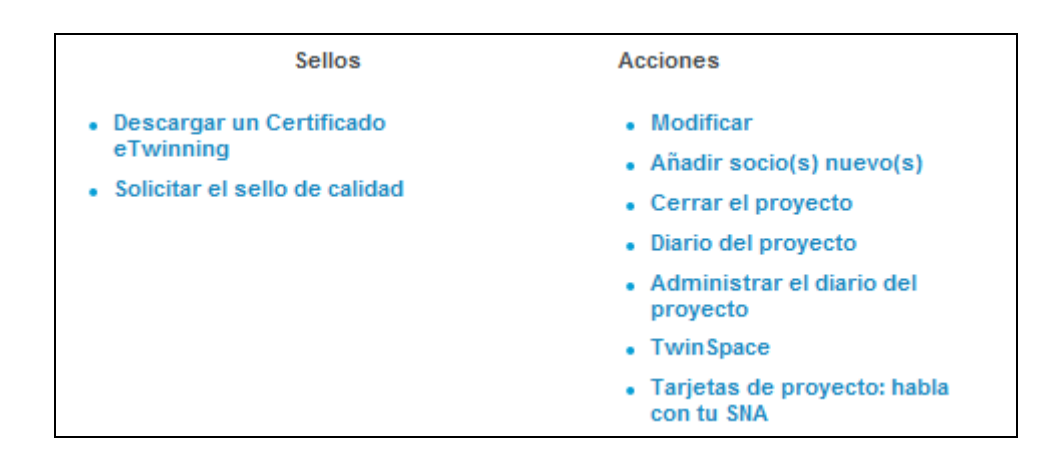

#### *Socio miembro*

El rol de miembro es el que el sistema da por defecto a un nuevo socio. Como vemos, no pueden modificar el proyecto, cerrarlo, o añadir o gestionar socios. Tampoco pueden gestionar el Diario de Proyecto, aunque sí pueden publicar en él (estudiaremos el Diario de Proyecto en unidades posteriores). Se mantiene el permiso para solicitar un Sello de Calidad y el acceso al TwinSpace.

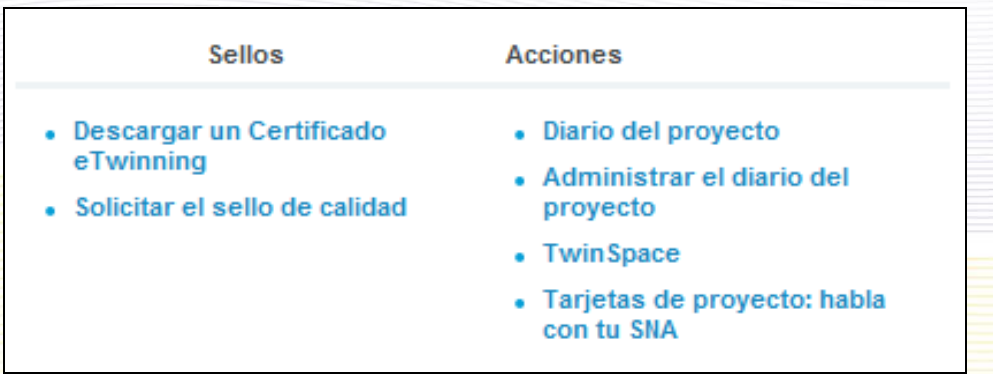

El rol de socio-miembro puede ser adecuado para profesores que vayan a hacer contribuciones puntuales en determinados aspectos del proyecto, o que, por cualquier razón, no deseen tener un estatus superior. Sin embargo, en un proyecto de colaboración, la confianza entre los socios es fundamental y es conveniente que la gestión del proyecto sea compartida por todos, por lo que, en circunstancias normales, los socios no fundadores deberían ser, por norma general, administradores.

## <span id="page-15-0"></span>**Cómo modificar un proyecto en marcha**

Los socios fundadores y administradores pueden editar y cambiar cualquier aspecto del proyecto en marcha, tanto la información inicial que se dio al registrarlo, como añadir o eliminar imágenes. Para realizar estas modificaciones, debe pincharse sobre "Modificar" en la sección "Proyectos" del escritorio, cuidando de hacerlo sobre el proyecto concreto que queramos cambiar.

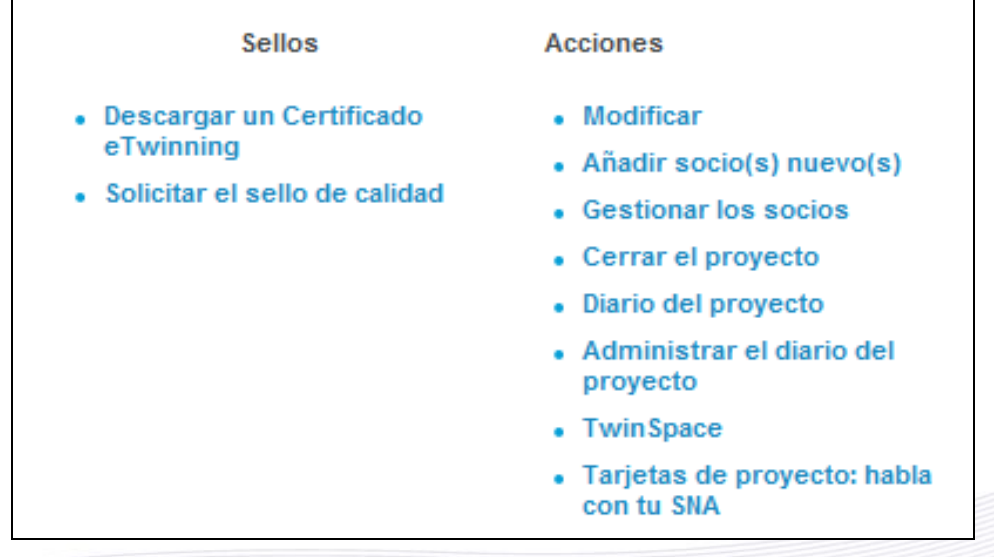

Una vez allí, podemos elegir entre modificar el formulario de registro o la galería fotográfica:

**ENVIAR** 

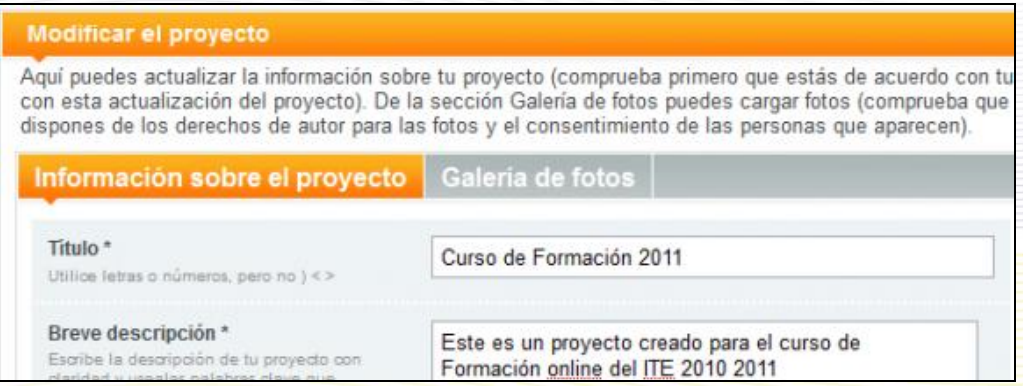

Si vamos a cambiar el formulario, aparecerá toda la información inicial que introdujimos. La

revisamos, cambiamos lo que nos parezca oportuno y pinchamos sobre el botón , al final del formulario. Si los cambios se han guardado correctamente, veremos el siguiente:

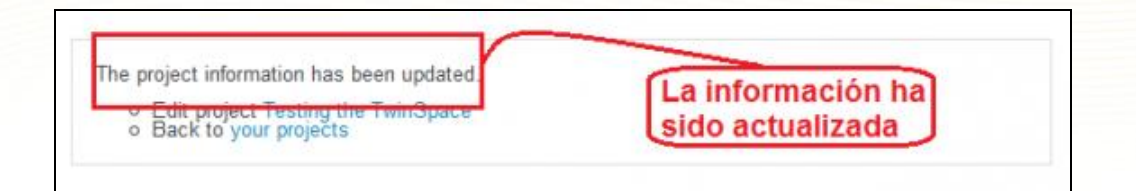

Si decidimos editar la galería de imágenes, éstas aparecerán en forma de galería y tendremos tres opciones para cada una de ellas: activar (o desactivar) una imagen como imagen por defecto; modificarla o borrarla. Además, podremos subir nuevas imágenes a la galería.

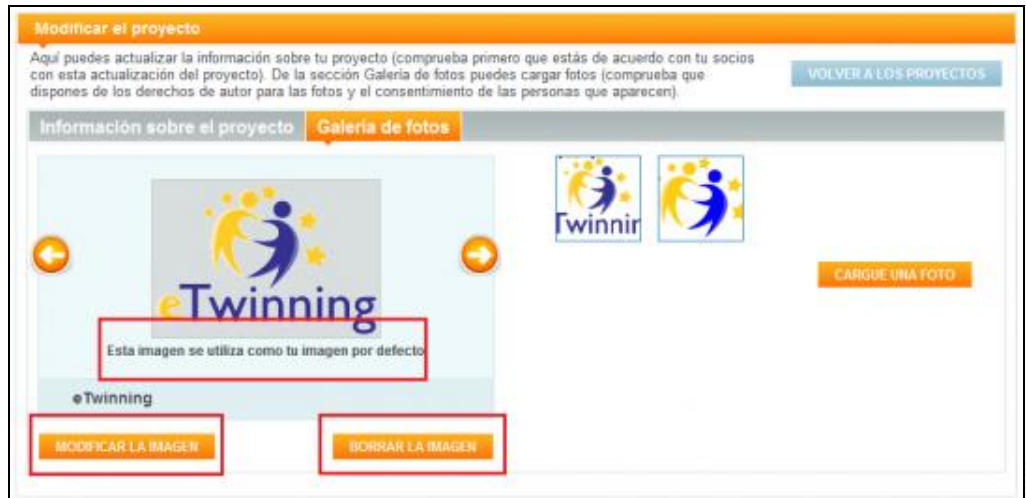

Si decidimos modificarla, lo que podremos cambiar es su estatus de privacidad (para todos o sólo para usuarios registrados en eTwinning), el título o la descripción. Si vamos a subir una nueva imagen, pulsamos sobre el botón correspondiente y se abre un cuadro de diálogo similar al que vimos cuando registramos el proyecto.

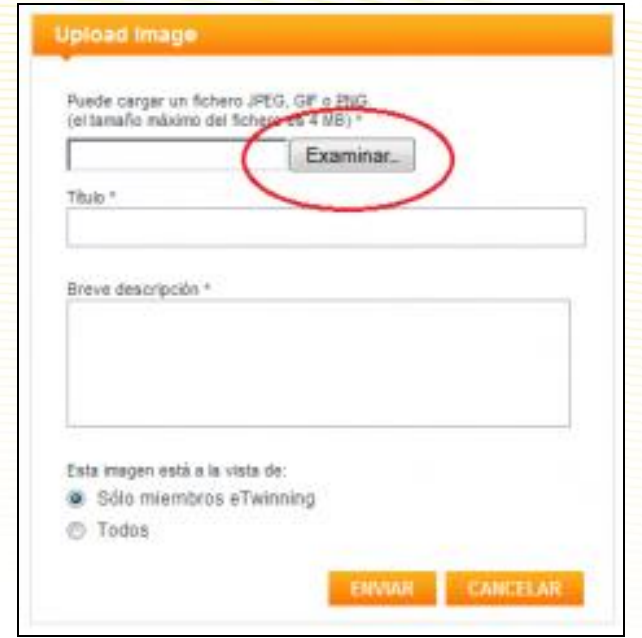

Una vez seleccionada la imagen, hacemos clic en CARGAR y completamos los campos.

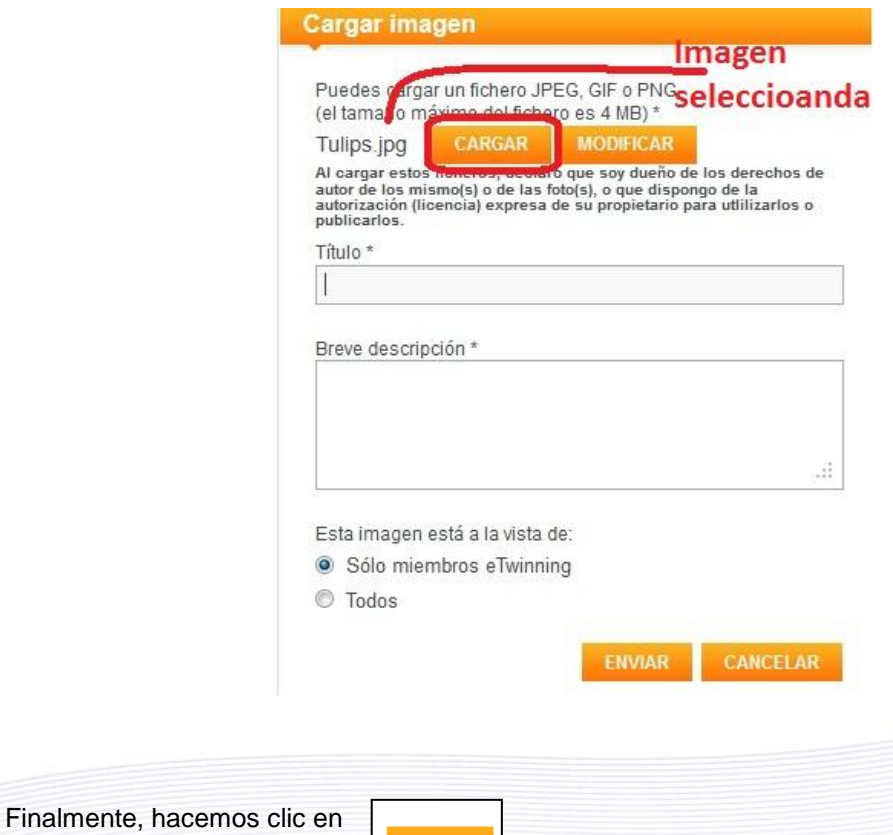

ENVIAR

## <span id="page-18-0"></span>**Cómo solicitar un Sello de Calidad**

Volviendo al documento 1.b de la Unidad 1, el Sello de Calidad es un reconocimiento que se otorga a los proyectos que alcanzan un determinado nivel de calidad.

Algunos aspectos fundamentales que debes tener en cuenta a la hora de solicitar un Sello de Calidad:

- No se evalúa la idea del proyecto sino su desarrollo y resultados finales. Por lo tanto, es conveniente solicitar el Sello cuando el proyecto esté acabado o en la última fase.

- Tampoco se evalúa solo la calidad global del proyecto, sino de las contribuciones concretas hechas por el profesor solicitante, por lo que puede darse el caso de que, para un mismo proyecto, un docente reciba sello de calidad y otro no.

- El formulario de solicitud debe ser una guía para que los evaluadores entiendan el proyecto y puedan acceder a sus resultados.

- Si el profesor quiere enviar información adicional a la del formulario, por ejemplo, una evaluación del proyecto, puede adjuntar un archivo a la solicitud o subirlo al TwinSpace y explicar en el formulario dónde puede encontrarse.

- Si hay documentos de acceso restringido que son importantes para que el proyecto sea valorado correctamente, puedes enviar al SNA unas claves de acceso que le permitan **ver dichos documentos**.

Los criterios de evaluación que aparecen en el formulario del Escritorio son comunes para todos los países participantes en eTwinning, aunque puede haber ligeras variaciones nacionales en cuanto a su aplicación. Puedes ver los criterios exactos que se aplican en España, en el Anexo 1. Cuando lo solicites, tu proyecto será evaluado por el SNA y el representante eTwinning en tu Comunidad Autónoma. La decisión aparecerá en tu escritorio y recibirás un correo con las conclusiones de la evaluación y -si es el caso- con algunas propuestas de mejora. En caso de que te sea denegado, recuerda que puedes volver a solicitar el Sello tantas veces como quieras para un mismo proyecto.

A continuación, veamos el proceso que debe seguirse.

Entramos en la plataforma eTwinning [\(http://www.etwinning.es/proyectos](http://www.etwinning.es/proyectos) o [www.etwinning.net\)](http://www.etwinning.net/) con nuestro usuario y contraseña.

Seleccionamos la pestaña **Proyectos** y pinchamos en **Solicitar el Sello de Calidad**.

Manual eTwinning 2.0

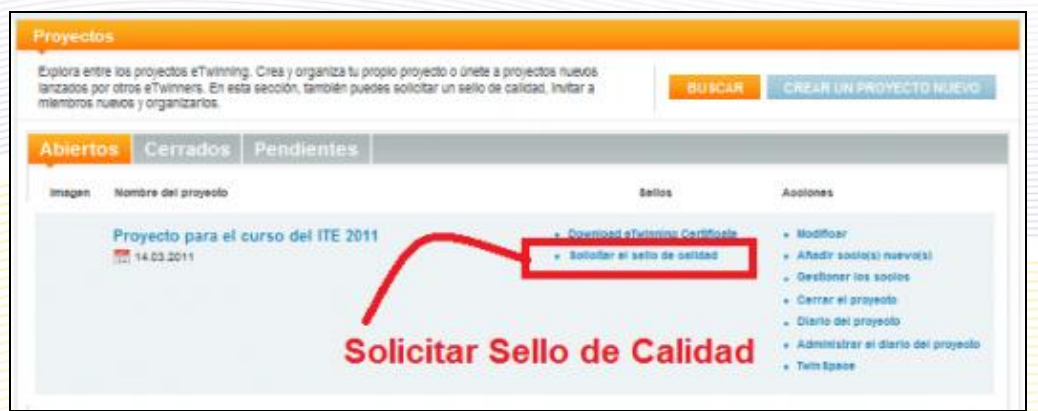

Aparece un formulario en 3 pasos que tenemos que rellenar destacando los diferentes aspectos de nuestro proyecto:

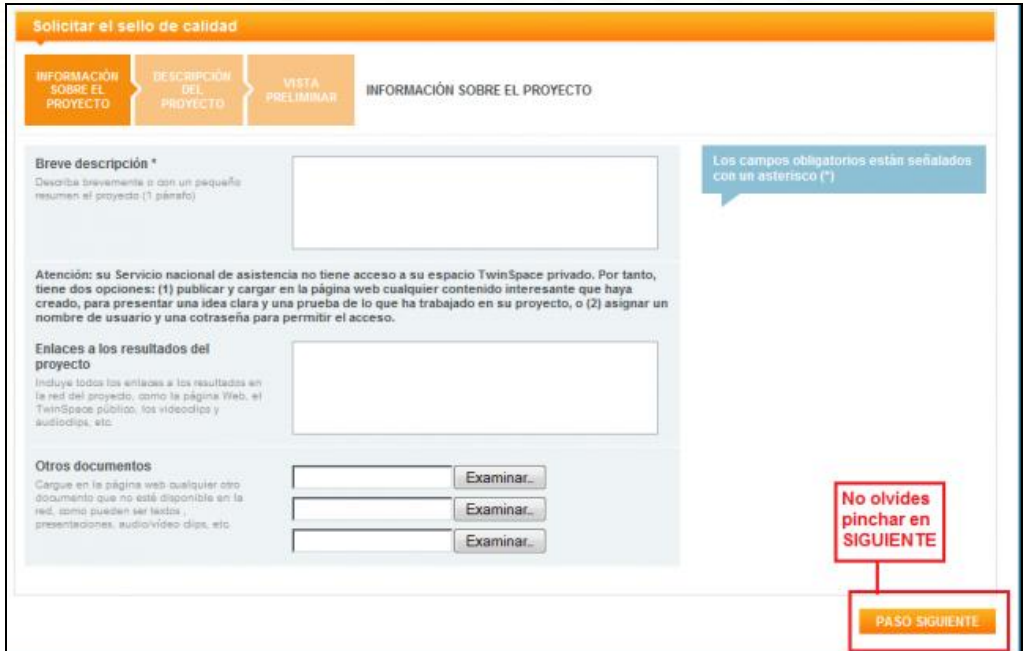

En el paso 2 tenemos que describir nuestro proyecto:

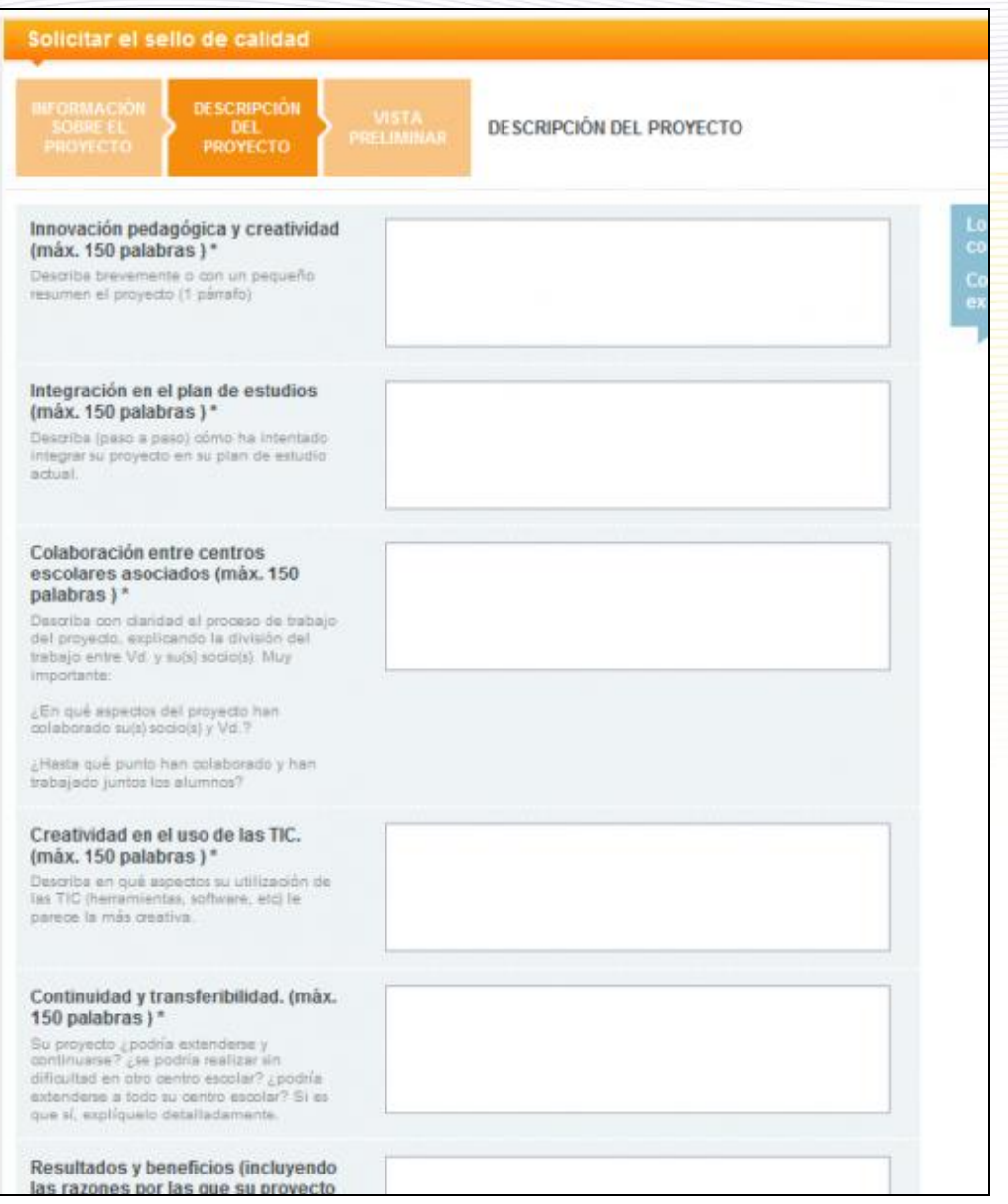

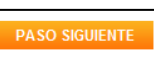

Al hacer clic en  $\left[\right]_{\text{PASO SIGUIENTE}}$  te aparece el formulario completo:

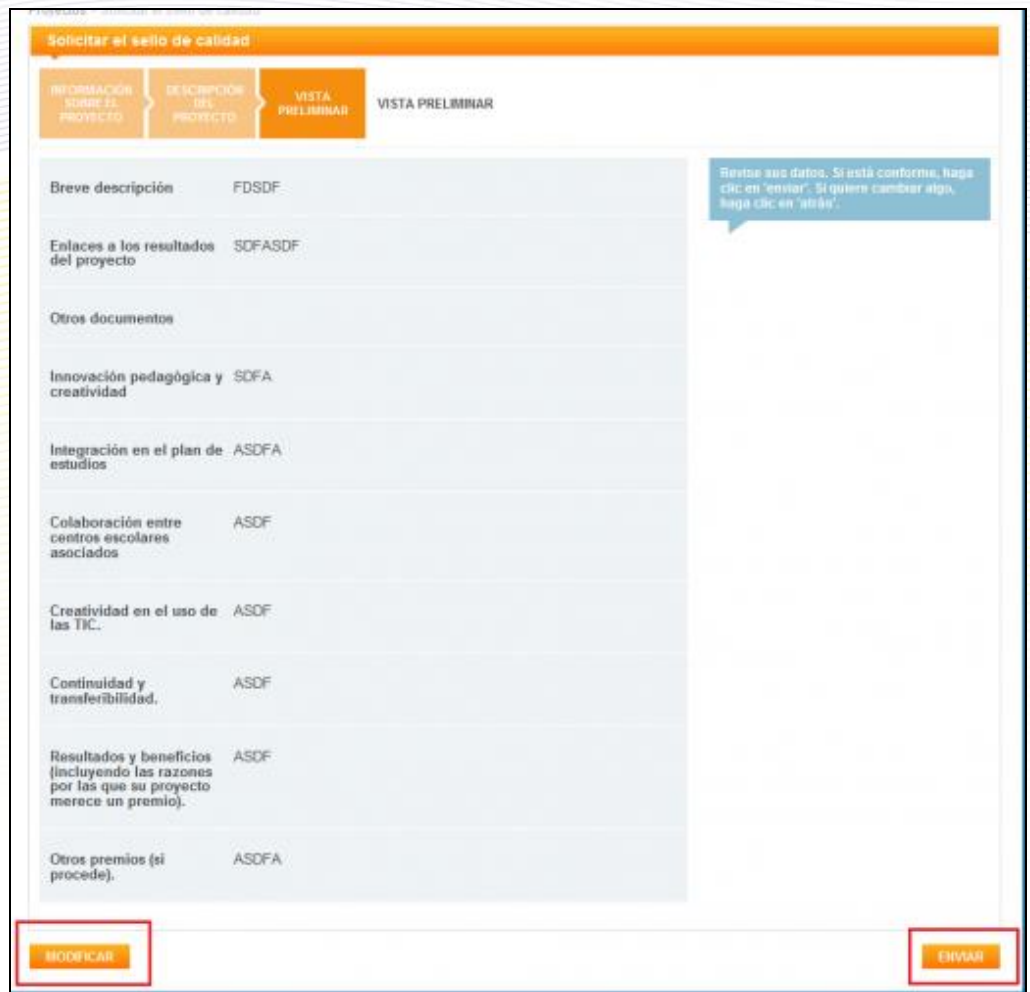

Ahora pincha en **Enviar** y tu solicitud de Sello de Calidad será procesada o en **Modificar** si quieres cambiar algún dato.

# <span id="page-21-0"></span>**Cómo cerrar y reabrir un proyecto**

1.- Accede a tu Escritorio con tu nombre de usuario y tu contraseña y pincha en **Proyectos**.

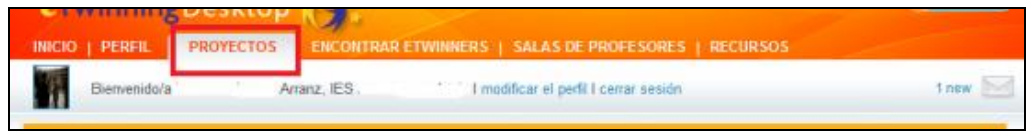

2.- Te aparecerá una página con el listado de todos los proyectos:

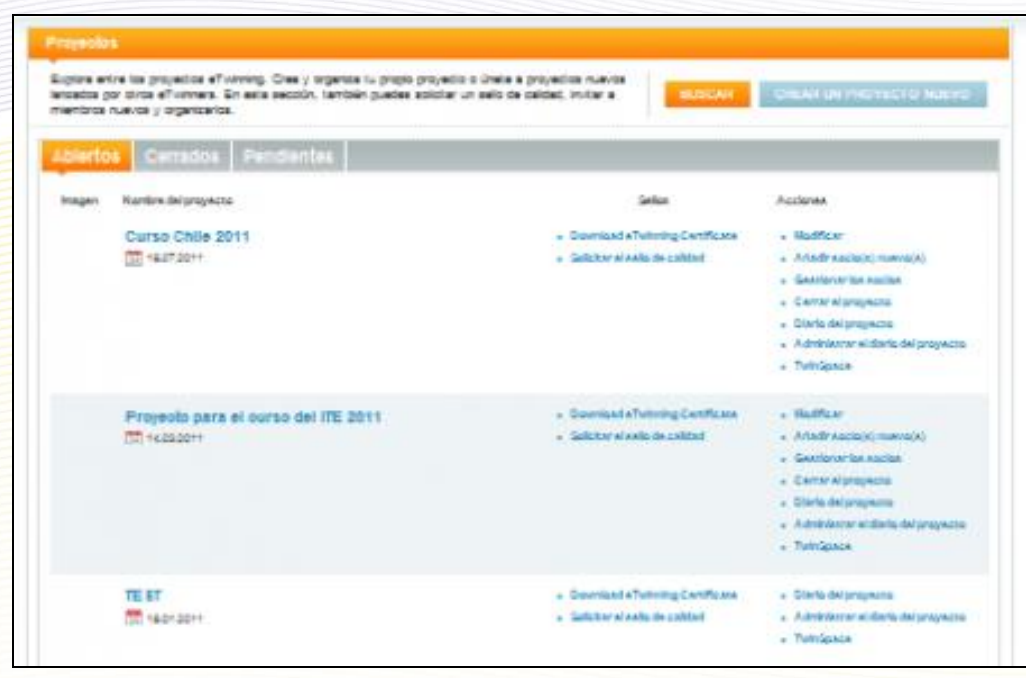

3.- Observa que en la columna de la derecha **Acciones** hay diferentes opciones para elegir. Pincha en **Cerrar el proyecto**.

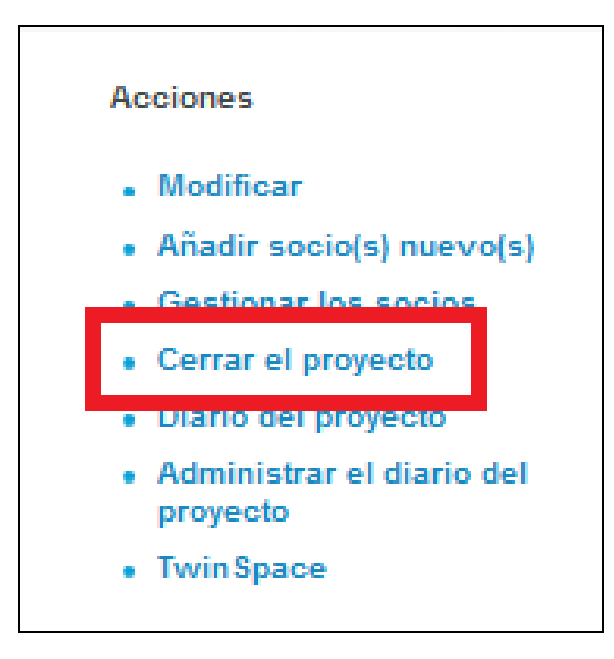

El sistema nos devuelve este mensaje:

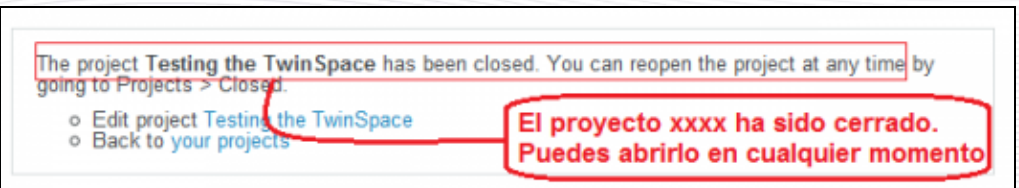

4.- Ya has cerrado el proyecto. Ahora, la lista de acciones posibles es la siguiente:

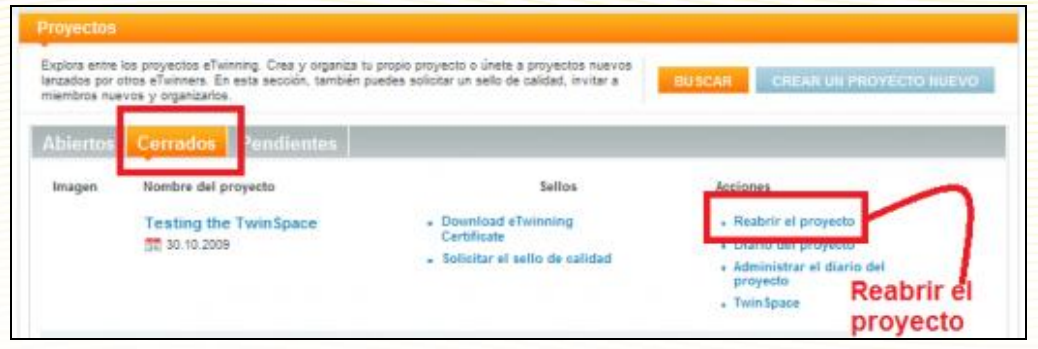

Aunque el proyecto esté cerrado, todo el material del TwinSpace que ha sido hecho público seguirá siendo accesible, aunque no podrá modificarse. Para volverlo a abrir, no tienes más que pinchar sobre la orden correspondiente.

## <span id="page-23-0"></span>**Tarjetas de proyecto: habla con tu Servicio Nacional de Apoyo**

Las tarjetas de proyecto son una herramienta de comunicación directa con el Servicio Nacional de Apoyo. Cuando un profesor escribe el primer mensaje, el proyecto queda asignado a un miembro del SNA que, a partir de ese momento, se encargará de seguir y contestar las entradas siguientes.

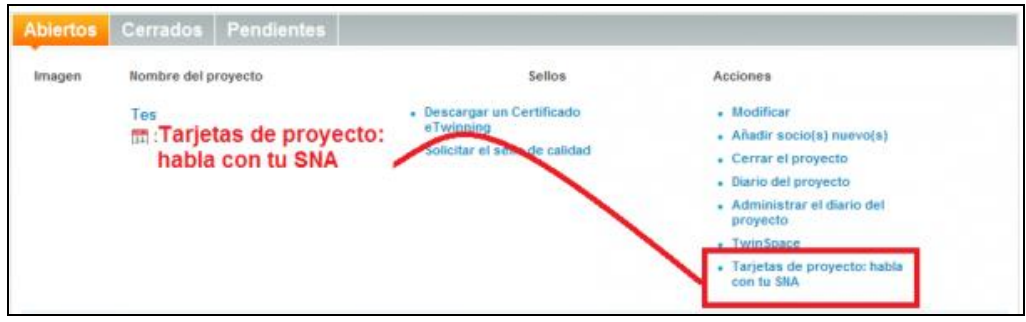

A través de estas tarjetas, cuya gestión es muy parecida al Diario del Escritorio del profesor, éste puede llevar un registro de los momentos claves en el desarrollo del proyecto y, principalmente, solicitar asesoramiento sobre el trabajo que está desarrollando, tanto técnico como pedagógico. El SNA intentará resolver todas las dudas planteadas.

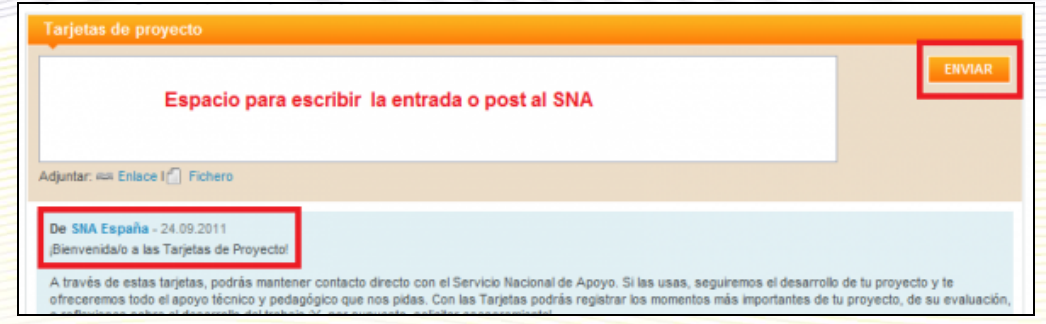

El sistema de tarjetas de proyecto es un canal de comunicación privado. Sólo el profesor-autor y su SNA tienen acceso. Si quieres saber cómo funcionan, puedes consultar y/o descargar este [tutorial.](http://www.etwinning.es/es/formacion/minitutoriales/521-tarjetas-de-proyecto)